# **Configure Time-Based Port Management in the Cisco Business 220 Series Switches**

### **Objective**

This article aims to show you how to configure time-based port settings on your Cisco Business 220 Series Switch.

### **Introduction**

The Time-Based Port Management feature on the Cisco Business 220 Series Switches allows you to configure and manage the behavior of the ports on your switch depending on the scheduled time you have set. This includes the flow of Jumbo Frames and the port operations.

### **Applicable Devices | Software Version**

• CBS220 series <u>[\(Data Sheet\)](https://www.cisco.com/c/en/us/products/collateral/switches/business-220-series-smart-switches/datasheet-c78-744915.html) |</u> 2.0.0.17

### **Configure Time-Based Port Management**

### **Port Settings**

### **Step 1**

Log in to the switch web-based utility and choose **Port Management > Port Settings**.

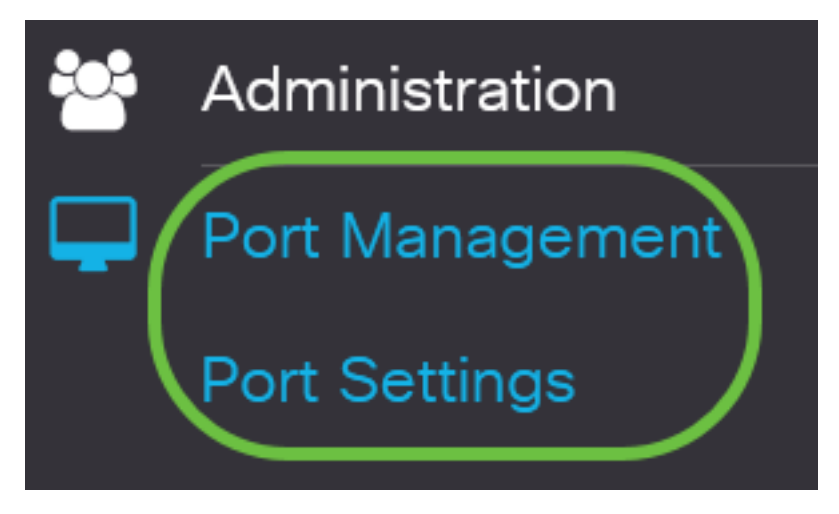

### **Step 2**

(Optional) Under the Port Settings area, check the **Enable** check box for Jumbo Frames. This would allow the ports to support packets of up to 10,000 bytes in size, much bigger compared to the default packet size of 1,522 bytes.

# **Port Settings**

### Click **Apply**.

**Port Settings** 

Jumbo Frames: Ø Enable

### **Step 4**

To save the configuration permanently, go to the Copy/Save Configuration page or click the Save icon at the upper portion of the page.

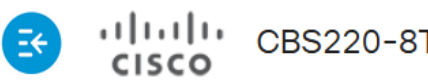

CBS220-8T-E-2G-Switch304996

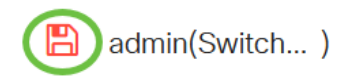

Port Type:

**Apply** 

Cancel

### **Step 5**

Under the Port Setting Table, click the radio button of the specific port you want to modify then click **Edit**. In this example, Port GE2 is chosen.

### **Port Setting Table**

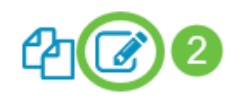

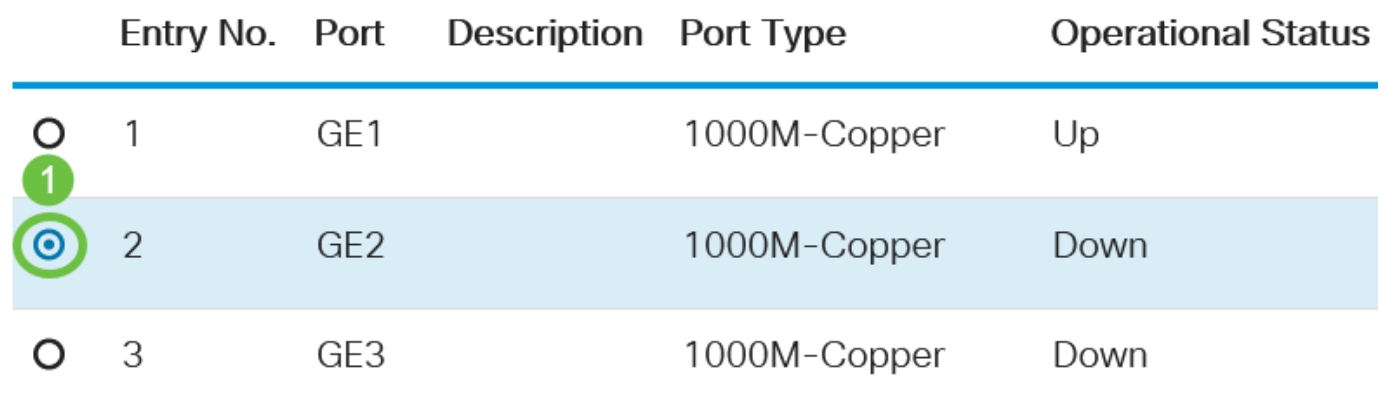

### **Step 6**

The Edit Port Settings window will then appear. From the Interface drop-down list, make sure the specified port is the one you chose in Step 5. Otherwise, click the drop-down arrow and choose the right port.

**⊙** Port

GF<sub>2</sub>

 $\checkmark$ 

# **Edit Port Settings**

Interface:

Enter any port name you prefer in the Port Description field. In this example, 1stPort is used.

# **Edit Port Settings**

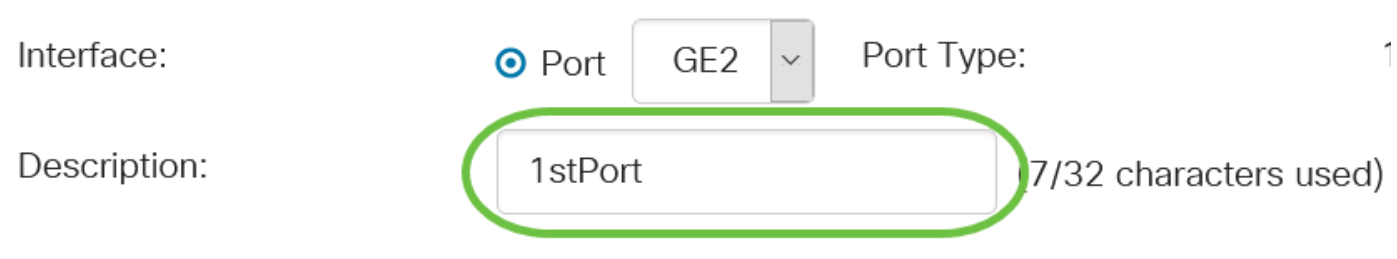

### **Step 8**

Click on a radio button to choose whether the port should be operational (Up) or non-operational (Down) when the switch is rebooted. In this example, Up is chosen.

The Operational Status area displays whether the port is currently operational or shut down.

Administrative Status:

O Down

**Operational Status:** Down

If the port is down because of an error, the description of the error will be displayed.

### **Step 9**

Check the **Enable** check box in Time Range to set the time for the port to be in the Up state. If a time range is configured, it is effective only when the port is administratively Up.

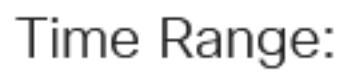

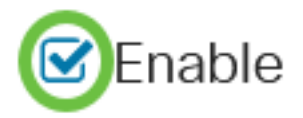

### **Step 10**

Click the **Edit** link to go to the Time Range page in order to define a Time Range profile that will apply to the port.

Time Range:

Time Range Name:

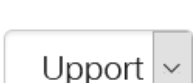

 $\triangledown$  Fnable

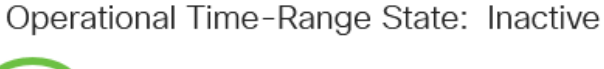

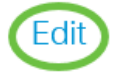

The Operational Time-Range State area displays whether the time range is currently active or inactive.

You will then be directed to the Time Range Page.

### **Time Range**

### **Step 11**

Under the Time Range Table, click the **Add** button.

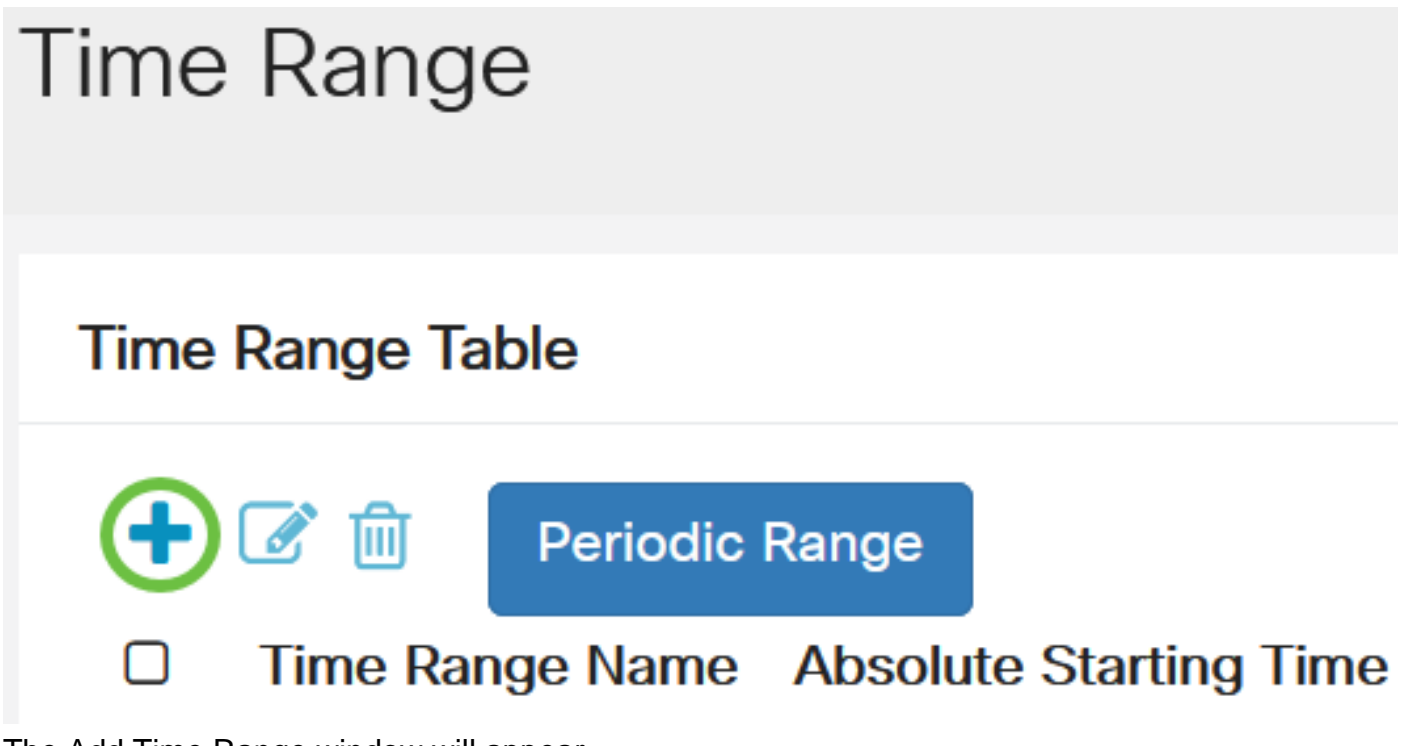

The Add Time Range window will appear.

### **Step 12**

Enter a name in the Time Range Name field. This will help you easily identify the Time Range you have set. In this example, PortUp is used.

### Add Time Range

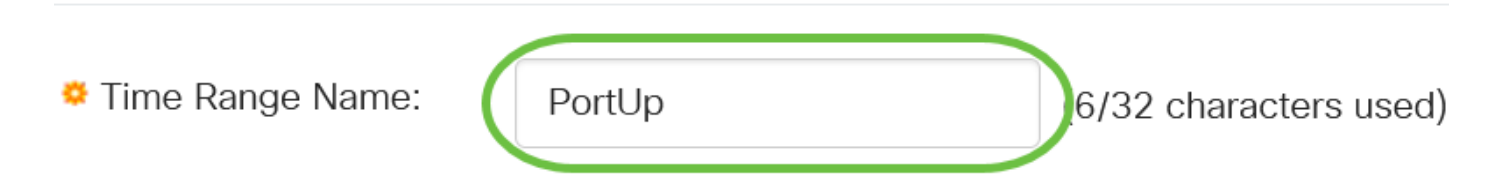

### **Step 13**

Click on a radio button for the Absolute Starting Time. The options are:

- Immediate This option will apply the time range set right away.
- Date This option allows you to set a specific time for the time range to start by choosing the year, month, and day as well as the exact hour and minute.

## Add Time Range

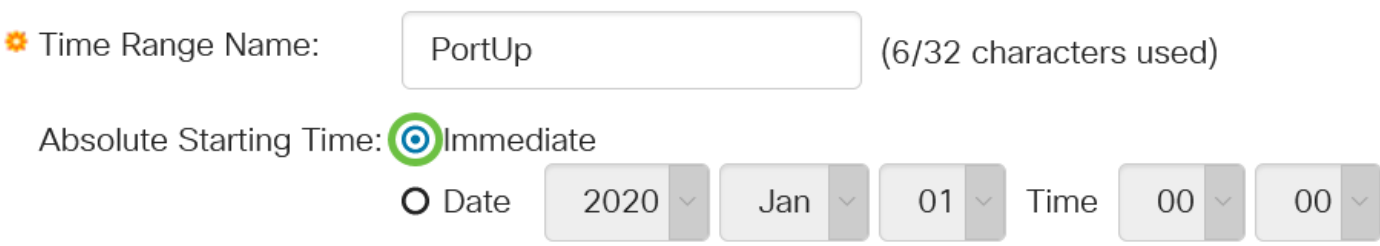

In this example, Immediate is chosen. This is the default setting.

#### **Step 14**

Click on a radio button for the Absolute Ending Time. The options are:

- Infinite This option will set the time range to apply at all times.
- Date This option allows you to set a specific time for the time range to end by choosing the year, month, and day as well as the exact hour and minute.

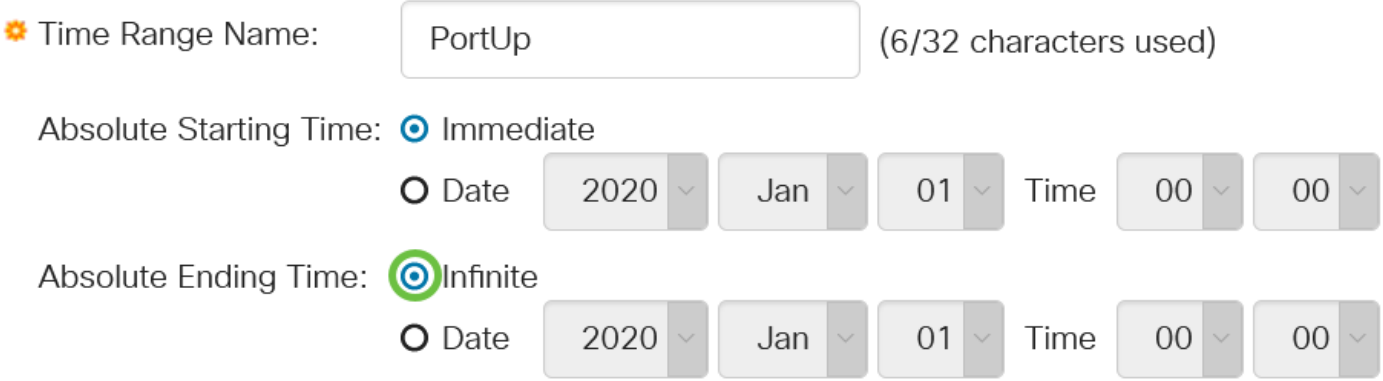

In this example, Infinite is chosen. This is the default setting.

### **Step 15**

 $\zeta$ 

### Click **Apply**.

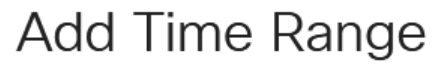

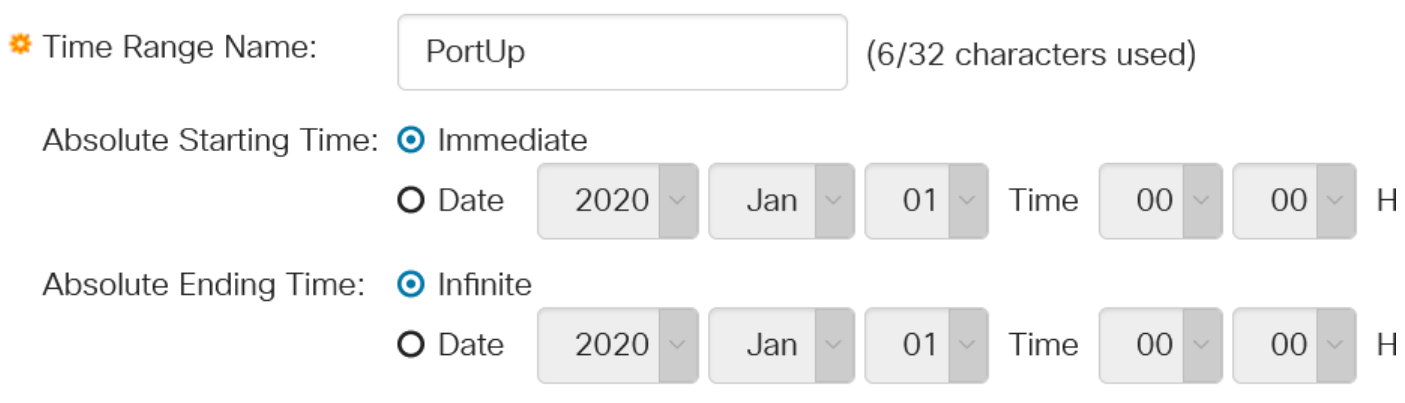

 $\mathbb{M}$ 

To save the configuration permanently, go to the Copy/Save Configuration page or click the Save icon at the upper portion of the page.

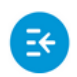

 $(1)$   $(1)$   $(1)$ CBS220-8T-E-2G-Switch304996 **CISCO** 

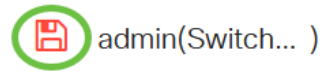

### **Step 17**

Go back to the Port Settings window under Port Management.

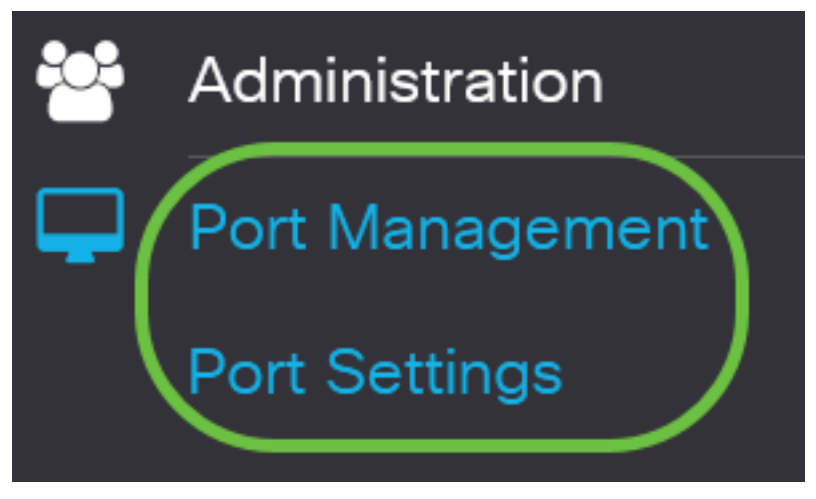

### **Step 18**

Click on the port that you have chosen previously and click the **Edit** button to go back to the Edit Port Settings window.

**Port Setting Table** 

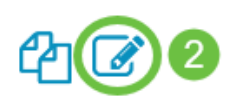

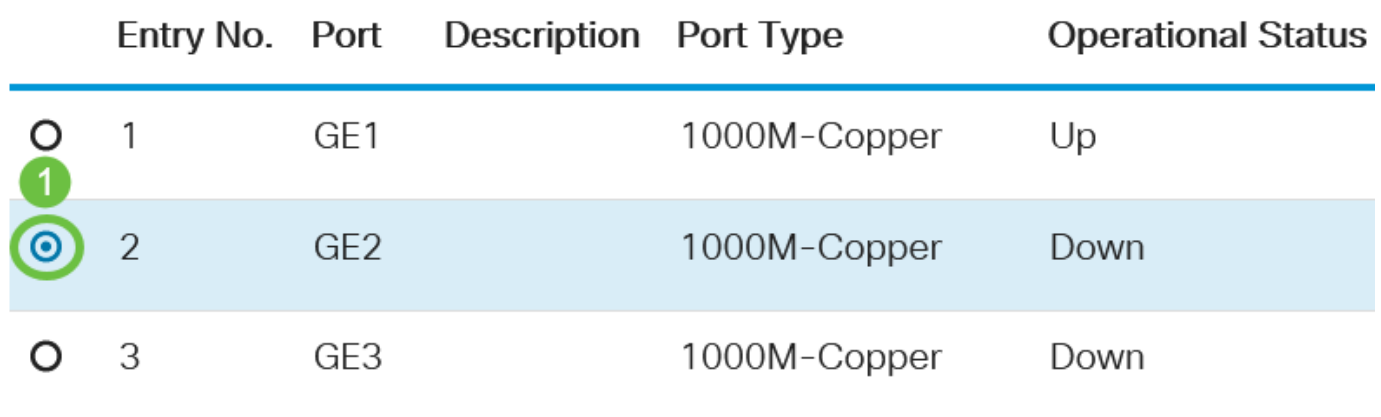

### **Step 19**

(Optional) Check the **Enable** check box for the Auto Negotiation. This would enable the port to advertise its transmission rate, duplex mode, and flow control abilities to other devices.

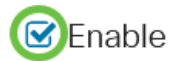

The Operational Auto Negotiation area displays the current auto negotiation status on the port.

#### **Step 20**

(Optional) Click on a radio button for the Administrative Port Speed to choose the speed setting of the port based on the port type. The options are:

- 10M
- 100M
- 1000M

The Administrative Port Speed can only be configured when Auto Negotiation is not enabled. In this example, 100M is chosen.

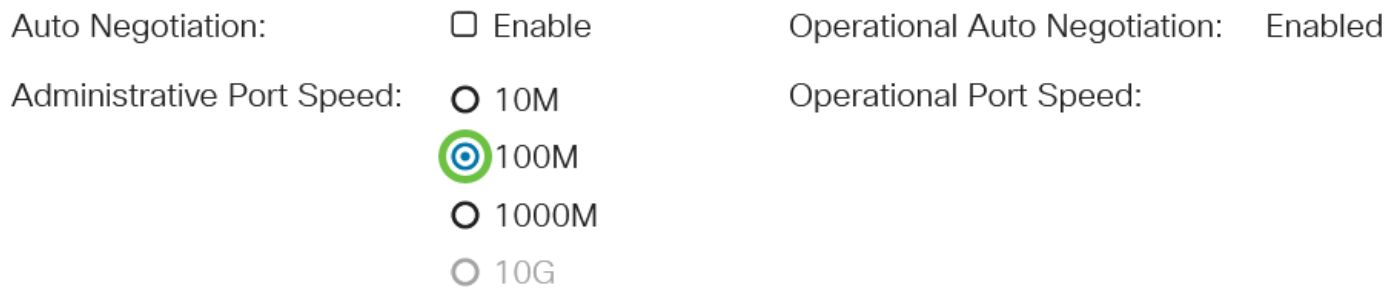

The Operational Port Speed area displays the current port speed that is the result of the negotiation.

#### **Step 21**

Click on a radio button for the Administrative Duplex Mode. The options are:

- Full This will enable the interface to support transmission between the switch and the client in both directions simultaneously.
- Half This will enable the interface to support transmission between the switch and the client in only one direction at a time.

The Administrative Port Speed can only be configured when Auto Negotiation is not enabled. In this example, Full is chosen.

Administrative Duplex Mode: O Half

Operational Duplex Mode: Half

O Full

The Operational Duplex Mode area displays the current duplex mode that is the result of the negotiation.

#### **Step 22**

Click on a radio button for the Auto Advertisement speed to choose the advertisement capability to

be advertised by the port. The options are:

- All Speed
- 10M
- 100M
- 1000M
- 10M/100M
- 10G

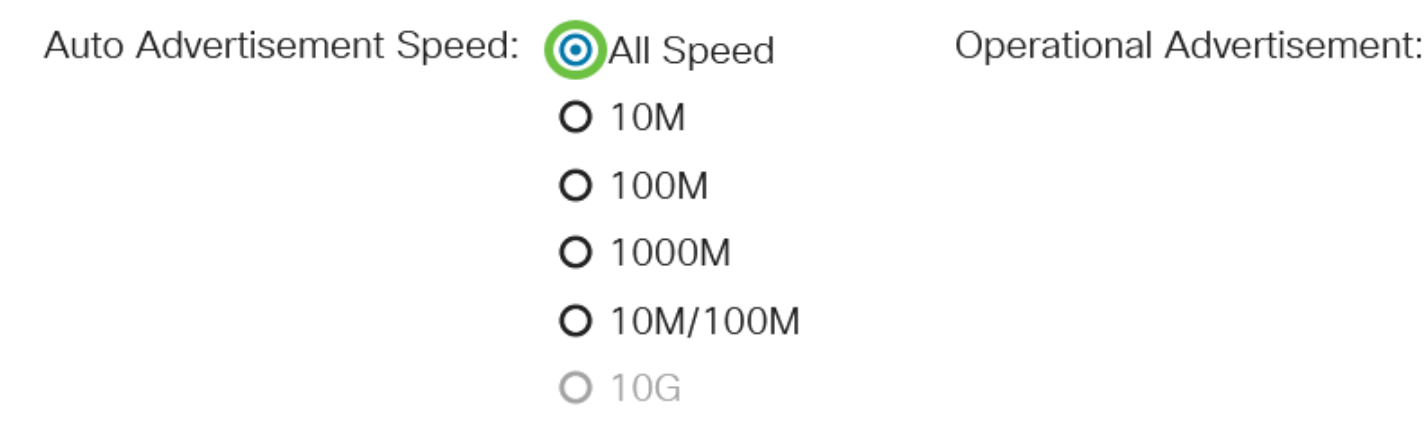

Not all options are relevant for all devices. In this example, All Speed is chosen. This is the default setting.

### **Step 23**

Click on a radio button for the Auto Advertisement Duplex to choose the duplex mode to be advertised by the port. The options are:

- All Duplex All Duplex mode can be accepted.
- Full This will enable the interface to support transmission between the switch and the client in both directions simultaneously.
- Half This will enable the interface to support transmission between the switch and the client in only one direction at a time.

In this example, Full is chosen.

## Auto Advertisement Duplex: O All Duplex

O Half

 $\odot$ Full

The Operational Advertisement area displays the capabilities currently published to neighbor of the port to start the negotiation process.

### **Step 24**

(Optional) Select the Back Pressure mode on the port (used with Half Duplex mode) to slow down

the packet reception speed when the device is congested. Selecting this option disables the remote port, preventing it from sending packets by jamming the signal.

**Back Pressure:** 

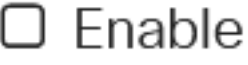

### **Step 25**

(Optional) Click on a radio button for the Flow Control on the port. The options are:

- **Enable This would enable the flow control on 802.3X.**
- Disable This would disable the flow control on 802.3X.
- Auto-Negotiation This would enable the auto-negotiation of flow control on the port (only when in Full Duplex mode).

The Current Flow Control area displays the current status of 802.3X flow control.

Flow Control:

**Current Flow Control:** Disabled

O Disable

 $O$  Fnable

**O**Auto-Negotiation

In this example, Auto Negotiation is chosen.

### **Step 26**

(Optional) In the Protected Port field, check Enable to make this a protected port.

A protected port is also referred as a Private VLAN Edge (PVE). The features of a protected port are as follows:

- Protected Ports provide Layer 2 isolation between interfaces.
- Packets received from protected ports can be forwarded only to unprotected egress ports.
- Port protection is not subject to VLAN membership. Devices connected to protected ports are not allowed to communicate with each other, even if they are members of the same VLAN.
- Both ports and LAGs can be defined as protected or unprotected.

# **Protected Port:**

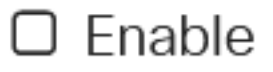

**Step 27**

Click **Apply**.

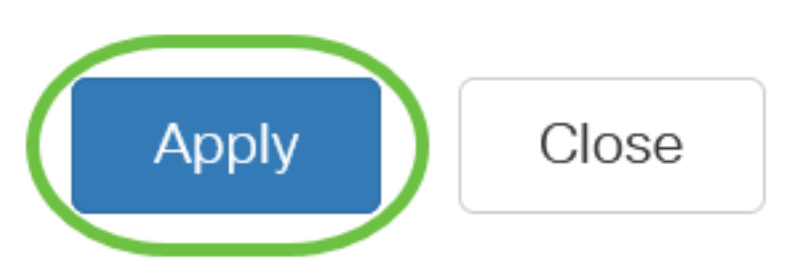

To save the configuration permanently, go to the Copy/Save Configuration page or click the Save icon at the upper portion of the page.

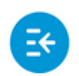

alulu<br>cisco CBS220-8T-E-2G-Switch304996

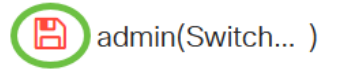

### **Conclusion**

You have now successfully configured Time-Based Port Management on your Cisco Business 220 switch.

For more configurations, refer to the [Cisco Business 220 Series Switches Administration Guide.](https://www.cisco.com/c/en/us/td/docs/switches/lan/csbss/CBS220/Adminstration-Guide/cbs-220-admin-guide.html)